## **GLOSSARY**

The glossary activity module enables participants to create and maintain a list of definitions or resources. Glossaries are collaborative tool that can be used by both students and instructors.

## **GLOSSARY DISPLAY FORMATS**

The glossary has seven different display formats listed below. The most common one is Simple, dictionary style or Encyclopedia, and both work well for most uses.

- Simple, dictionary style No authors are displayed and attachments are shown as links
- Continuous without author Entries are displayed one after another without any separation apart from the editing
  icons
- Full with author A forum-like display format showing the author's data and with attachments shown as links
- Full without author A forum-like display format without authors and with attachments shown as links
- Encyclopedia As for "Full with author" but attached images are shown in line
- Entry list Concepts are listed as links
- FAQ The words QUESTION and ANSWER are appended to the concept and definition respectively

## **CREATING A GLOSSARY**

Go to "add an activity or resource" and select "Glossary."

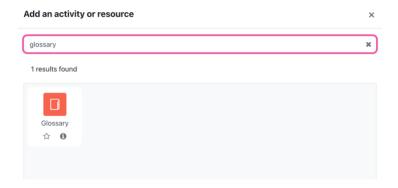

Enter the name of your Glossary and a description. Go down to "Entries" and select or unselect the entry settings. Next, go down to "Appearance" and select the display format you would like to use for the glossary. You can see the display format descriptions by clicking on the question mark (?).

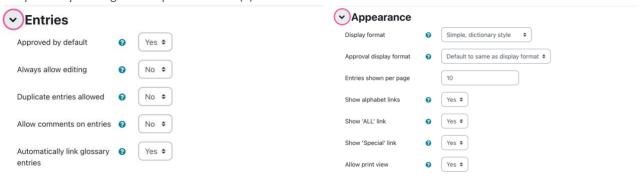

Click on save. Now your Glossary is set-up and ready to use. You can add the first entry by clicking on "Add a new entry."

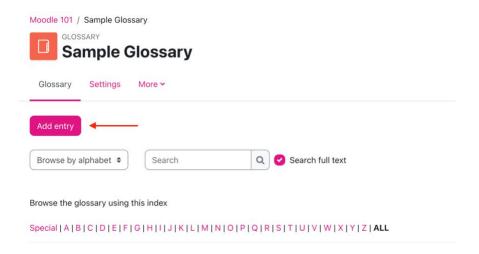

Here you can add the Concept (this is the term) and the definition or explanation. You can also include a file or photo with it. When you are finished click save to add it to the Glossary

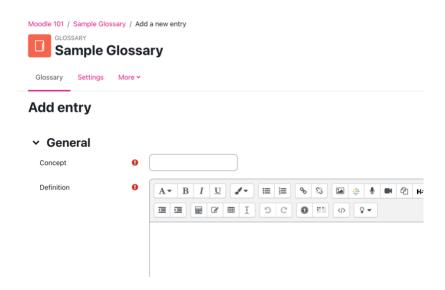